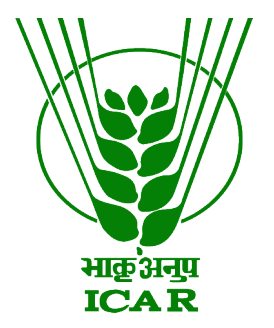

## **Audio-Video Gallery Data Submission Document**

**(for KRISHI Nodal Officer)**

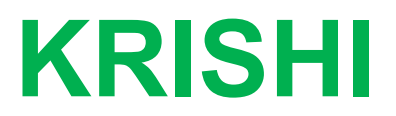

**ICAR Research Data Repository for Knowledge Management**

## **Audio-Video Submission by Nodal Officer**

- 1. Go to:<https://krishi.icar.gov.in/>
- 2. Then click on Audio or Video Gallery button

OR use direct URL as:

Audio: https://krishi.icar.gov.in/audio/

Video: https://krishi.icar.gov.in/video/

3. Click on login link in the right hand corner

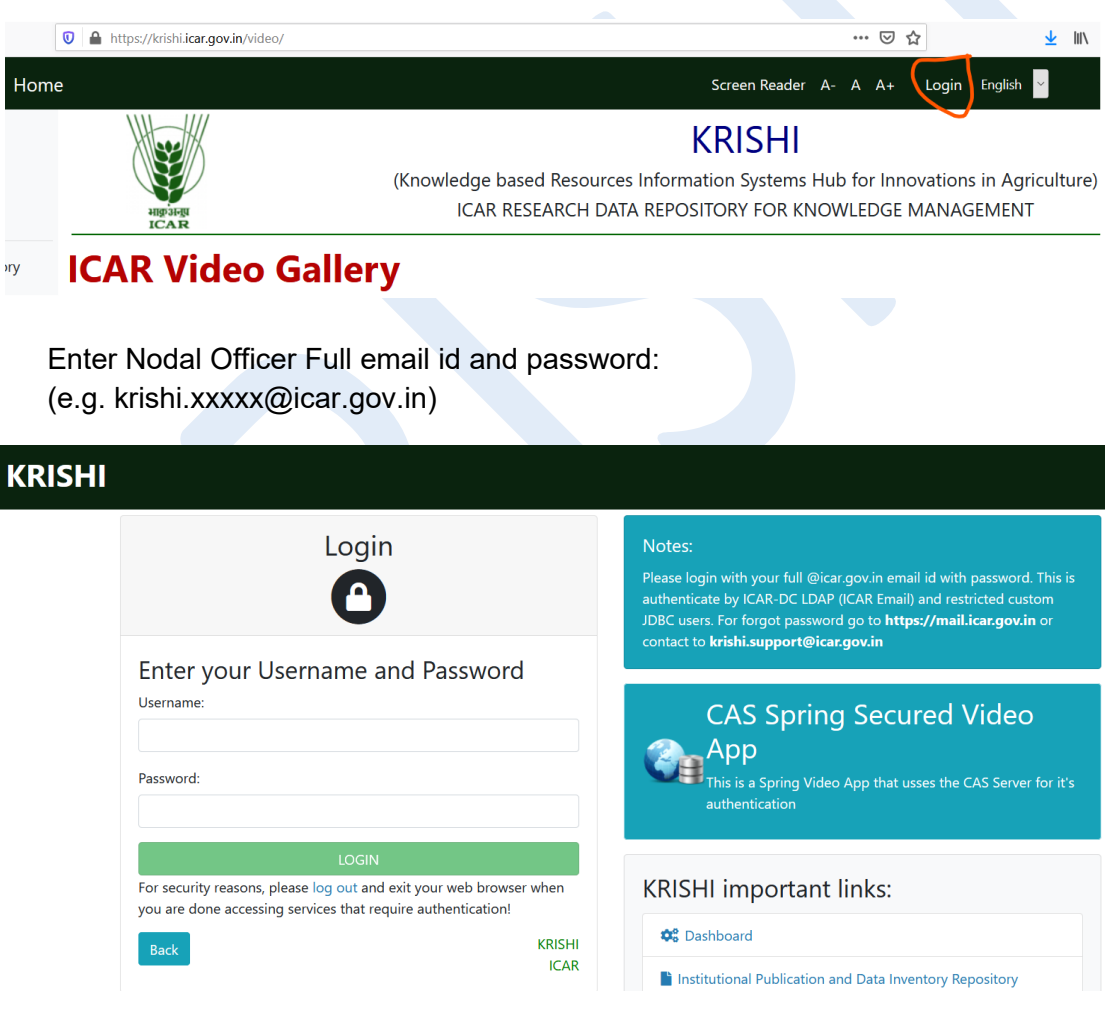

## 4. After login go to **KNO/AKMU List** and click on **Add New Video**

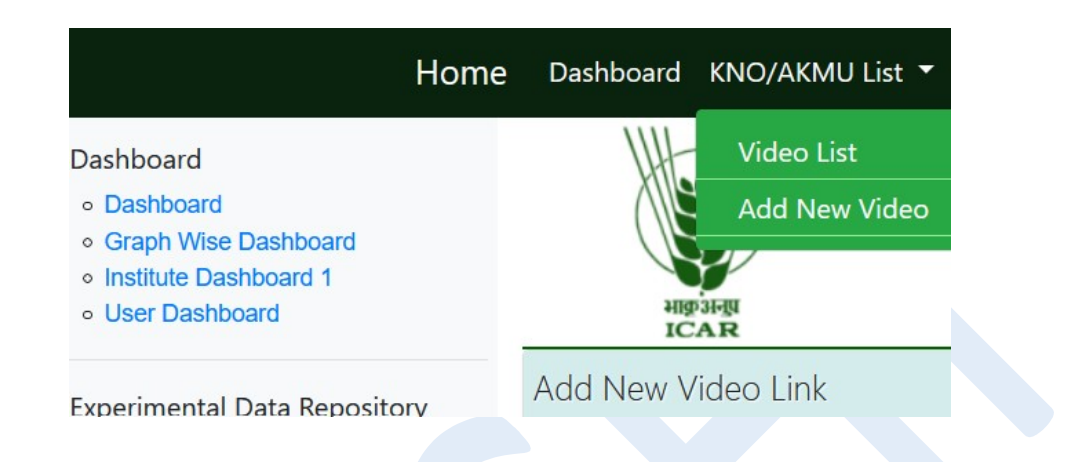

## And open Insert Video form:

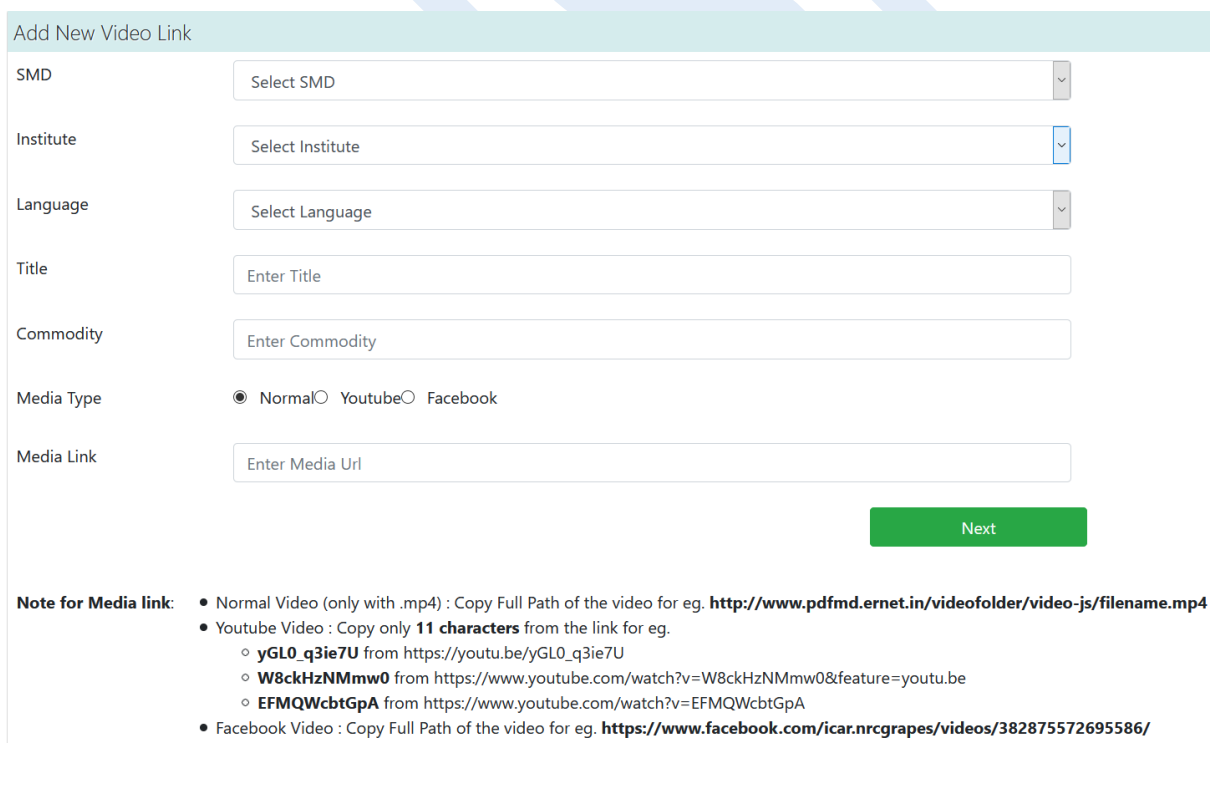

5. Submit Video information:

- As select respective SMD then Institute name

- Select language of Video

- **YouTube** video : give only last 11 character video id (eg. yGL0\_q3ie7U from https:// youtu.be/yGL0\_q3ie7U)

- **Facebook** Video : Give full URL of Facebook, e.g.

https://www.facebook.com/icar.nrcgrapes/videos/382875572695586/

- **Normal** video : If video is a normal mp4 link then give full URL of mp4 videos (eg. http://www.pdfmd.ernet.in/videofolder/video-js/filename.mp4)

- Give commodity or keyword of Video for searching

- Select video type: YouTube or Normal or Facebook

- Finally submit the video and click **Next**

- And video is visible in Public after enable by Administer in respective category of SMD and institute. ( https://krishi.icar.gov.in/video/ )

6. Next Upload Files (if available) otherwise click on **Next**:

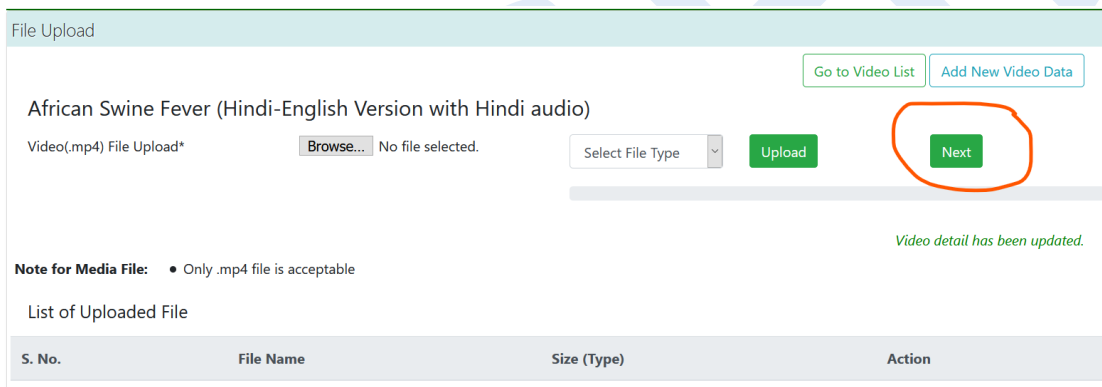

Again submit new Video click on Home.

Same procedure is for Video submission. ( https://krishi.jcar.gov.in/audio/ )